# **トラブルシューティング&よくあるお問い合わせ**

## **Q1. 使用中のタブレット PC の画面が消えてしまいました。**

A1. タブレット PC のバッテリーが切れてしまった可能性があります。

対処法: 下図を参考に、タブレット電源の白いランプが点いているかを確認してください。点いてない場合には、AC アダプターに 電源コードがしっかりと差し込まれているか、使用しているコンセントは電気が来ているかを確認してください。

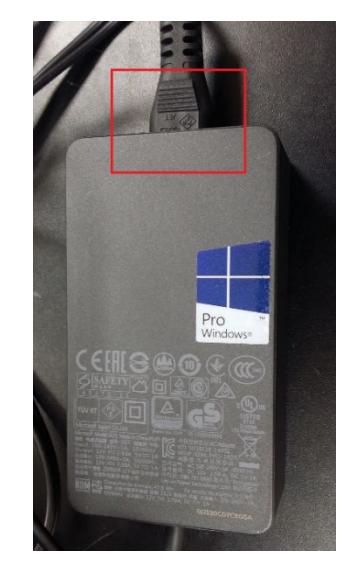

## **Q2. しばらくぶりに GloMax**® **Discover/Explorer を使うのですが、タブレット PC の電源が入りません。**

 $\mathbf{I}$ 

A2. タブレット PC の充電池が完全に Empty になっている場合、タブレット PC の電源は入りません。コンセントを繋いで、数時 間程度の充電を行ってから、再度お試しください。放電の状況によっては半日から 1 日程度の充電が必要な場合があります。

## **Q3.タブレット PC が正常に起動しません。**

A3. タブレット PC の強制終了をすることで、症状が改善する場合があります。タブレット PC の型番により対応が異なりますの で、下記を参照ください。

タブレット PC の型番を確認します。

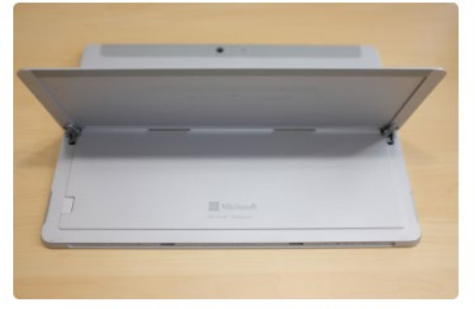

まずは背面側キックスタンドを持ち上げます

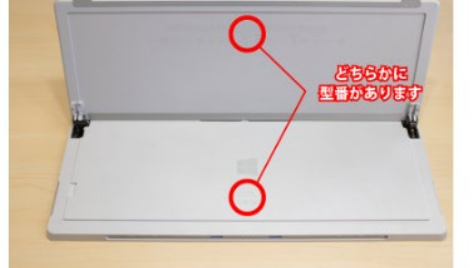

持ち上げたキックスタンド裏か本体側に型番があります

型番が 1601、1631、1724 の場合は、電源ボタンと音量を上げるボタンを 15 秒間同時押しします。 途中で、ロゴが出てくる場合がありますが、そのままボタンを押し続けてください。

【白いランプの点灯確認】 【電源コードの緩み確認】

そのあと、10 秒ほど待って頂き、再度電源ボタンを押して、起動をするか確認をしてください。 型番が上記以外の場合は、電源ボタンを 20 秒長押しし、Windows のロゴが表示されたら電源ボタンを離します。

**Q4. GloMax® Discover/Explorer のソフトウエアが起動しません。"Cannot connect to the instrument Device not found; is it turned off or disconnect?"とメッセージが出ます。**

A4. タブレット PC と Glomax® Discover/Explorer 本体のデータのやり取りができていない場合に表示されるエラーメッセー ジです。

対処法① USB ケーブルがしっかりと接続されているか、確認してください。(GloMax® Discover/Explore 本体背面とタブ レット PC の右横のポート)改善されない場合は対処法②をお試しください。

対処法② GloMax® Discover/Explorer 本体の認識に失敗している可能性がありますので、一度 GloMax® Discover/Explorer 本体とタブレット PC の電源を切ってください。そして、両方の電源ケーブルをコンセントから抜いてください。 5 分~10 分そのまま放置します。 (電源の供給をなくすことで、メモリのクリアをします)

5~10 分経過後、再度コンセントにつないで GloMax® Discover/Explorer 本体とタブレット PC の電源を入れて、 GloMax® のソフトウエアを起動してください。

#### **Q5. 若干バックグラウンドが高く表示されます。**

A5. 設置場所を確認してください。正面および上面より直射日光や蛍光灯によりバックグラウンドが上がる可能性があります。ま た、設置している実験台の天面が白い場合、黒に比べてバックグラウンドが上がることがあります。

**Q6. "Lid 96"や"Lid 384"の設定せずにプレートのふたを付けたまま測定をし、異音がして装置内に詰まりました。また は、ドアクローズの後、内部から異音がして、エラーメッセージが出て装置が止まりました。**

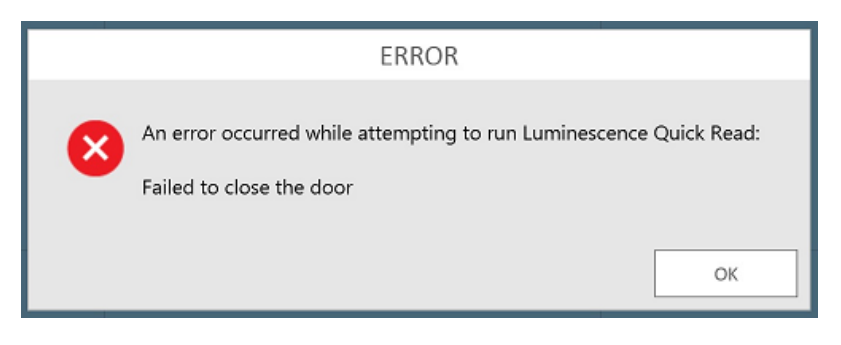

#### (エラーメッセージ例)

A6. 装置内部で、プレートと検出器との高さが合わずに詰まってしまったものと思われます。

対処法:

ソフトウエアのリカバリー機能を使用し、プレートを取り出す方法と、手動で取り出す方法があります。 まずはソフトウエアのリカバリー機能をお試しください。それでも、取り出せない場合は手動で取り出す方法をお試しください。

#### (1)ソフトウエアのリカバリー機能を使用する方法

- ① ERROR メッセージのポップアップの OK をクリックして、メッセージを消します。
- ② 画面左上の家マークをクリックして、ホーム画面に戻ります。
- ③ ホーム画面の SETTINGS\_TOOLS\_RECOVERY をクリックします。下図の画面になります。

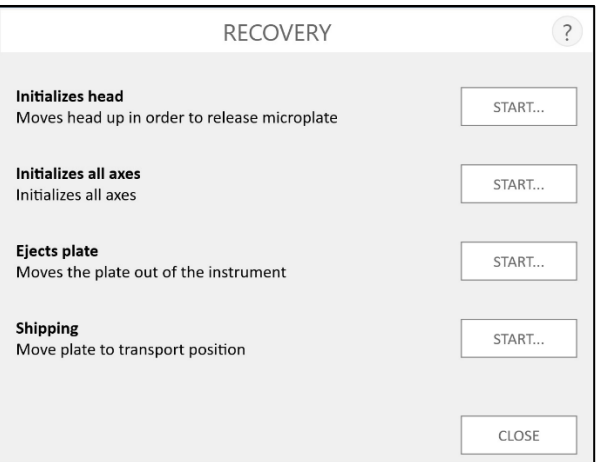

- ④ RECOVERY 内の Initializes head の右側の START..をクリックします。検出器がイニシャルポジションに戻ります。
- ⑤ 次に Ejects Plate の右側の START..をクリックします。装置内部が動作し、プレートを排出します。
- \*上記の実施で、プレートが取り出せない場合は下記手動でプレートを取り出す方法をお試しください。
- (2)手動でプレートを取り出す方法
- ① ERROR メッセージのポップアップの OK をクリックして、メッセージを消します。
- ② GloMax のソフトウエアを終了し、タブレット PC と GloMax 本体の電源を切ります。
- ③ ドアを手で手前に開け、付属のドライバーを使用してねじを 2 か所緩めます。(ねじは取れませんので、緩めるだけで OK です)その後、フロントカバーを取り外します。

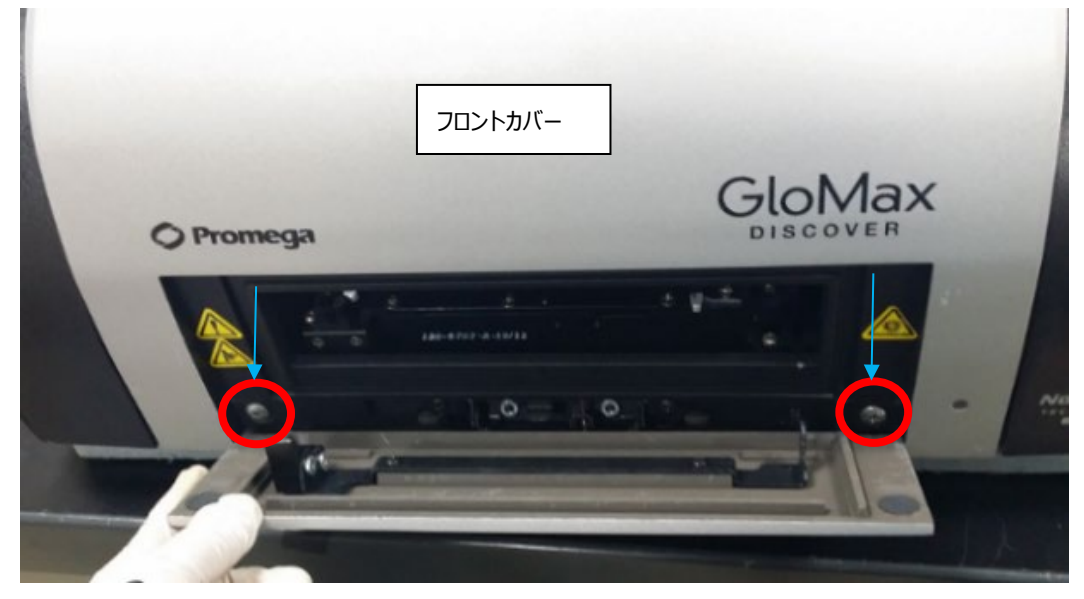

挟まっているプレートを手で取り出します

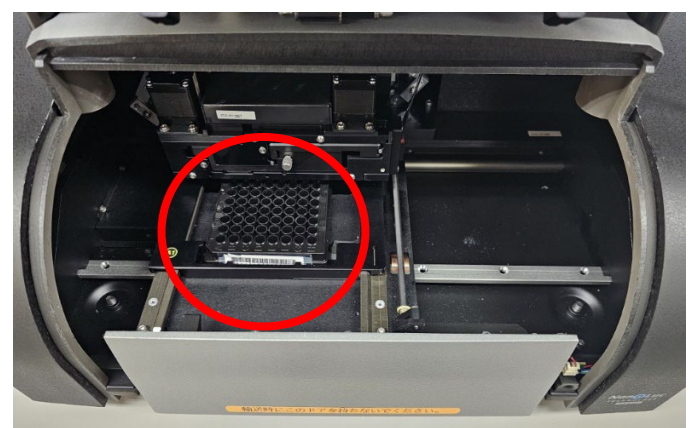

- フロントカバーを元通りに取り付けます。
- GloMax 本体とタブレット PC の電源を入れて、通常通りに装置起動をさせます。
- 装置がセルフテストを行います。エラーが出ずにテストが終了すれば、動作 OK です。測定にご使用ください。
	- \*もし、挟まっているプレートが見えない(下写真のように検出器の下に入ったままの場合)には、下記をお試しください。

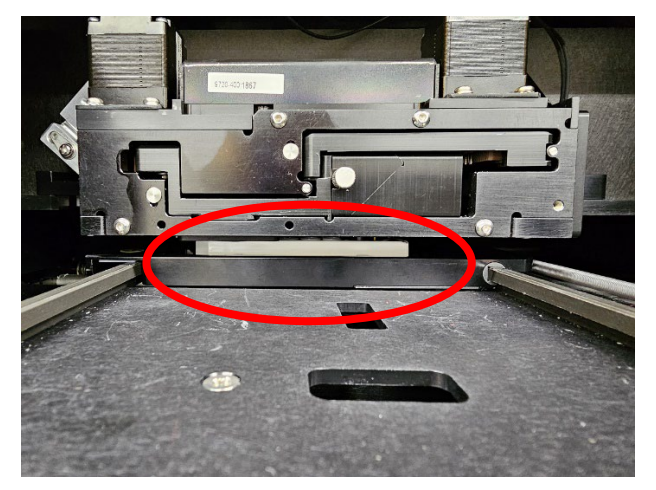

- (2)手動でプレートを取り出す方法の①~③までを実施ください。
- XYステージを手で下写真のように右側に寄せます。(電源が切れていても、右移動に少し力がいります)

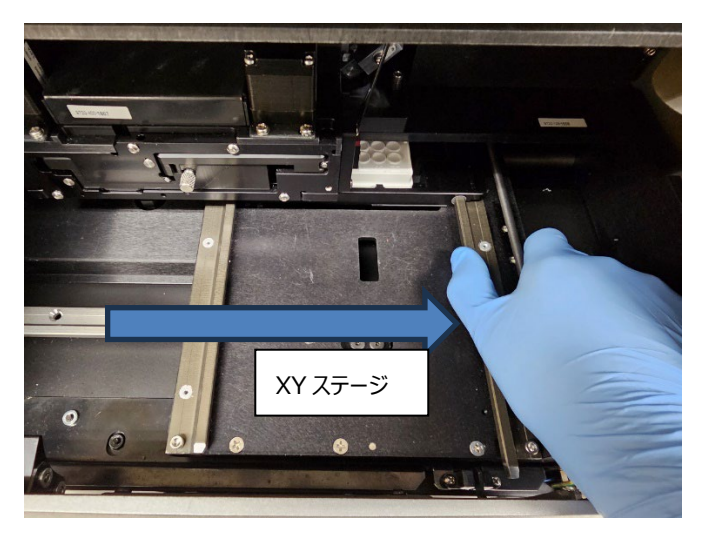

③ 下写真のように、プレートが収まっている枠を掴み、手前に引っ張ります。(写真は片手で実施していますが、A1シール の辺りも掴み、両手で引っ張る方がやり易いです)

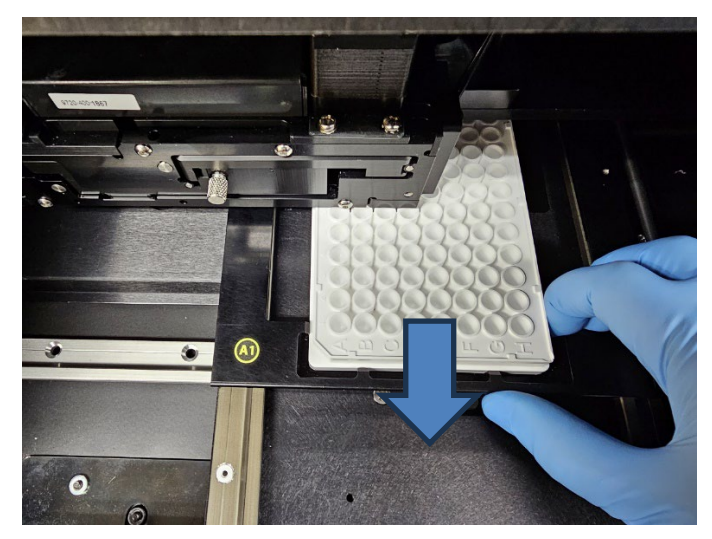

④ プレートが取り出せましたら、XYステージをドアの中心あたりに戻します。

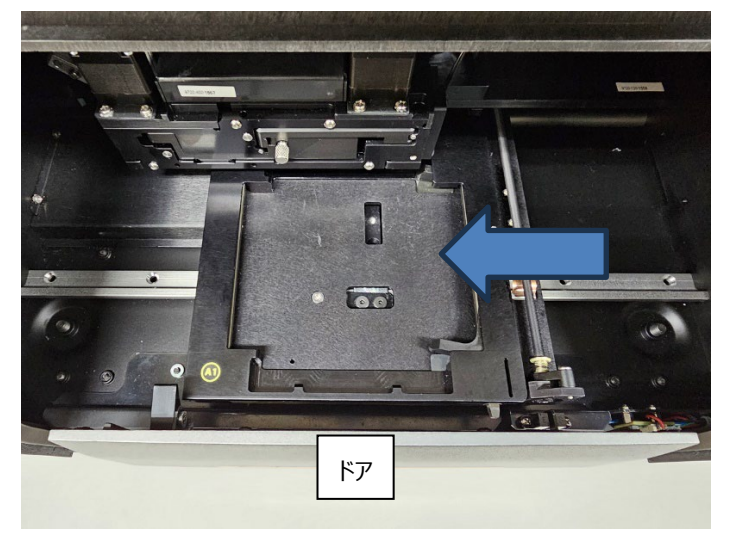

⑤ (2)手動でプレートを取り出す方法⑤~⑦まで実施ください。

\*上記の通りに実施をしても、プレートが取り出せない場合は、当社までご連絡ください。

注) ふた付きで使用できるのは、96、384 穴プレートで、プレートフォーマットを"96 Lid"と"384 Lid"に設定した時のみです。 それ以外の 6、12、24、48 穴のプレートは必ずふたを外して測定してください。

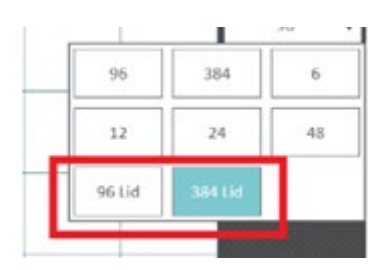

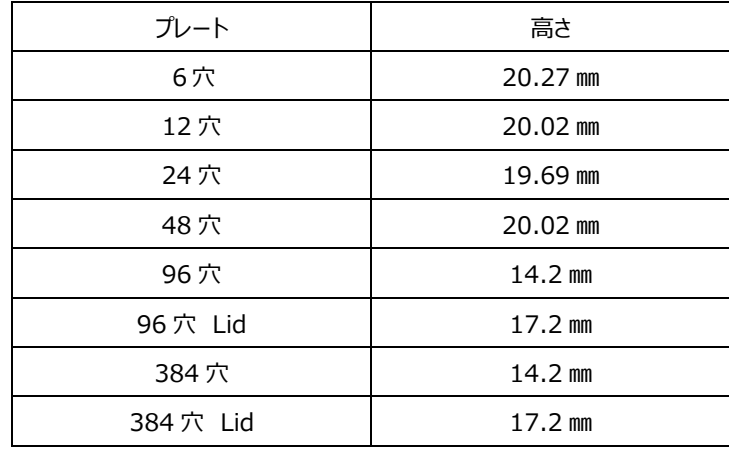

参考: GloMax® Discover/Explorer で使用できるプレートの高さは下記の通りです。

### Q7.スプリットウェルプレートは使用できますか?

A7.こちらの装置ではご使用になれません。装置内で詰まってしまう事がありますので、ご使用をお控えください。

#### **Q8.クリアプレートは Luminescence モードで使用できますか︖**

A8.こちらの装置では BG が高く表示されるため、ご使用をお勧めできません。白もしくは黒プレート、ボトムクリアプレートをご使 用ください。しかしながら、ボトムクリアプレートは装置の構造上、白もしくは黒プレートに比べ、隣接したウェルからの光の漏れ込 みが発生するため、クロストークが起きやすい傾向にあります。

詳しくはこちらをご参考ください。

<https://www.promega.co.jp/pdf/tech1707.pdf>

#### **Q9.96 穴ハーフエリアプレート、384 穴プレートにインジェクターは使用できますか︖**

A9.通常サイズの 96 穴プレートへの分注にあわせて設計をされている装置の為、96 穴ハーフエリアプレート、384 穴プレートの 場合はウエルサイズが小さい為、分注が的確に行われません。そのため、インジェクターでのご使用は推奨しておりません。

# **お問い合わせ先**

ご不明な点やご質問は下記までお問い合わせください。

## **プロメガ株式会社**

電話 : 03-3669-7980

e-mail : prometec@jp.promega.com